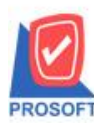

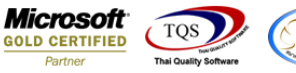

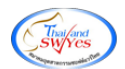

# **ระบบ Enterprise Manager**

 $\triangleright$  รายงานกำหนดรหัสบัญชี สามารถ Design Column Account Group และ Cash Flow Group ได้

## $1.$ เข้าที่ระบบ Enterprise Manager > GL Setup > กำหนดรหัสบัญชี

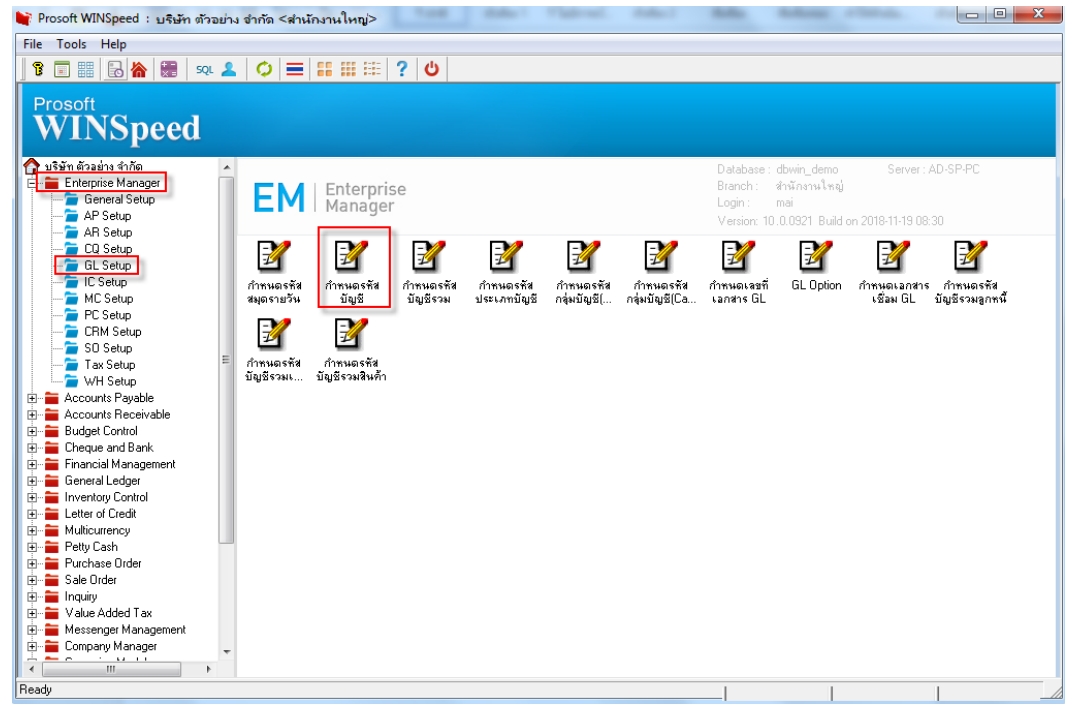

## 2.เลือก Preview

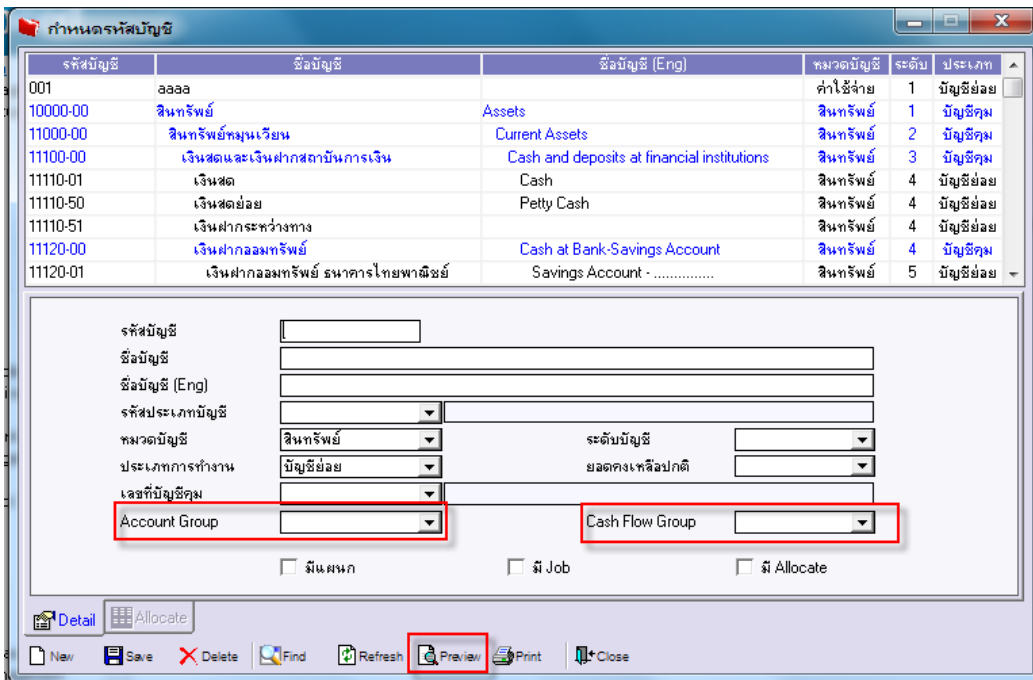

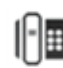

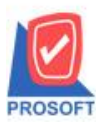

**2571/1ซอฟท์แวร์รีสอร์ท ถนนรามค าแหงแขวงหัวหมากเขตบางกะปิ กรุงเทพฯ 10240 โทรศัพท์: 0-2739-5900 (อัตโนมัติ) โทรสาร: 0-2739-5910, 0-2739-5940 http://www.prosoft.co.th**

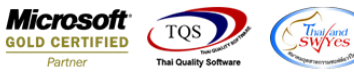

# 3.เลือก Range ที่ต้องการดูรายงาน >OK

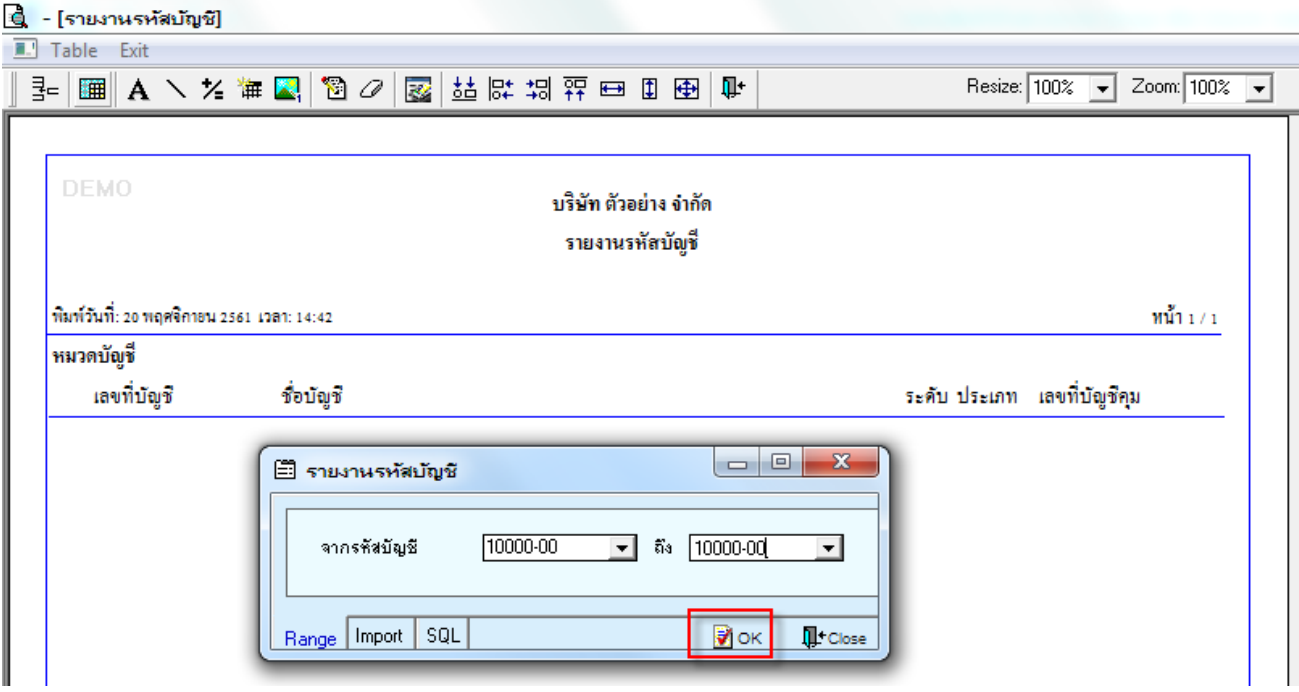

## 4.เลือก Design

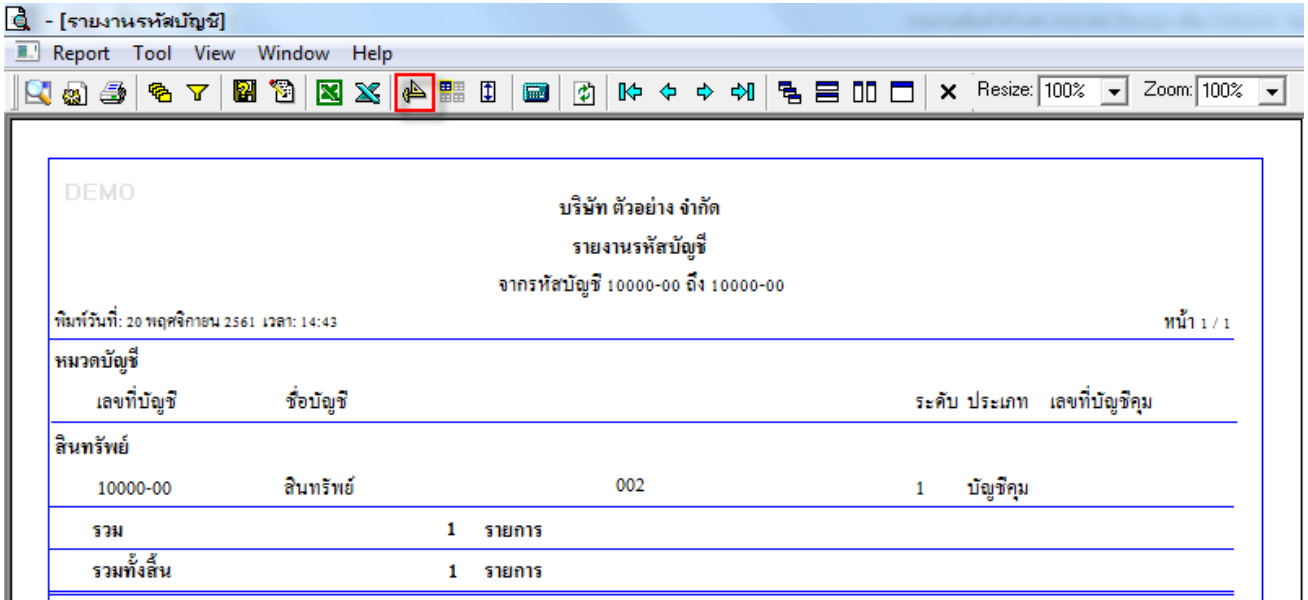

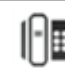

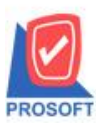

# **บริษัท โปรซอฟท์ คอมเทค จ ากัด**

2571/1ซอฟท์แวร์รีสอร์ท ถนนรามคำแหงแขวงหัวหมากเขตบางกะปิกรุงเทพฯ 10240 **โทรศัพท์: 0-2739-5900 (อัตโนมัติ) โทรสาร: 0-2739-5910, 0-2739-5940 http://www.prosoft.co.th**

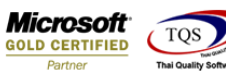

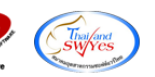

#### 5.Click ขวา Add > Column

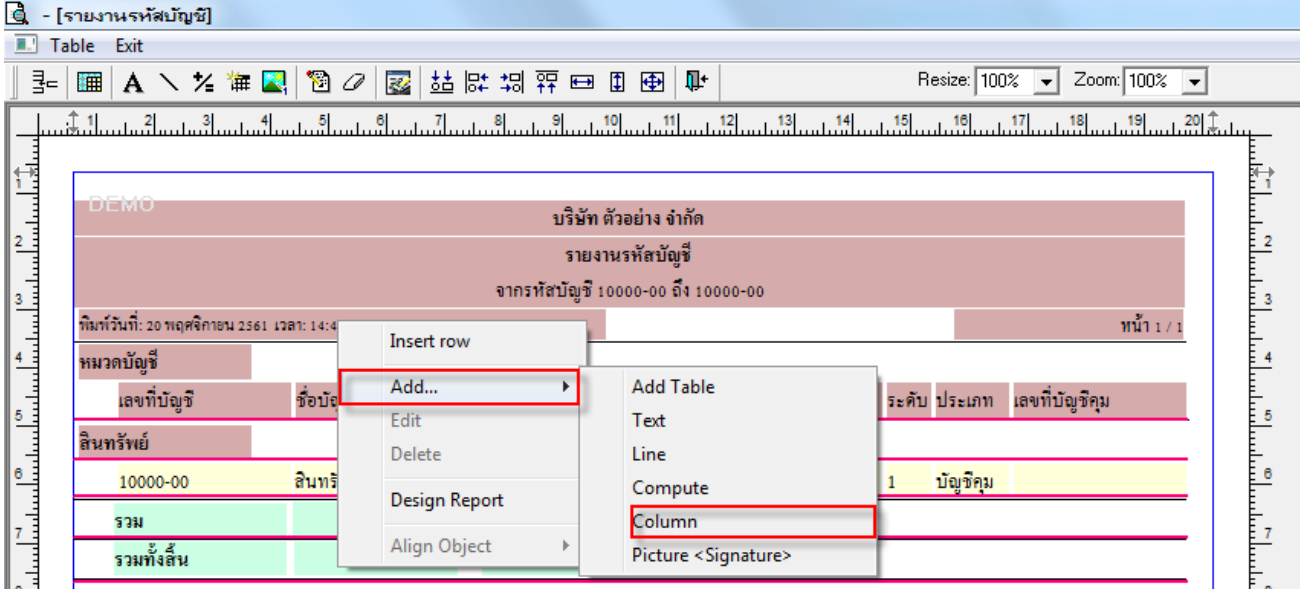

6.เลือก Column ที่ Design เพิ่มดงัน้ี

- AccFinanCode : รหัสAccFinan
- AccFinanName : ชื่อAccFinan
- AccFinanNameEng : ชื่อAccFinanภาษาอังกฤษ
- AccCashCode : รหัสAccCash
- AccCashName : ชื่อAccCash
- AccCashNameEng : ชื่อAccCashภาษาอังกฤษ

# จัดรูปแบบตัวอักษร ขนาดตัวอักษร ตามต้องการ ปรับตำแหน่งให้ตามต้องการ > Click OK<br>Fau fraumate to the

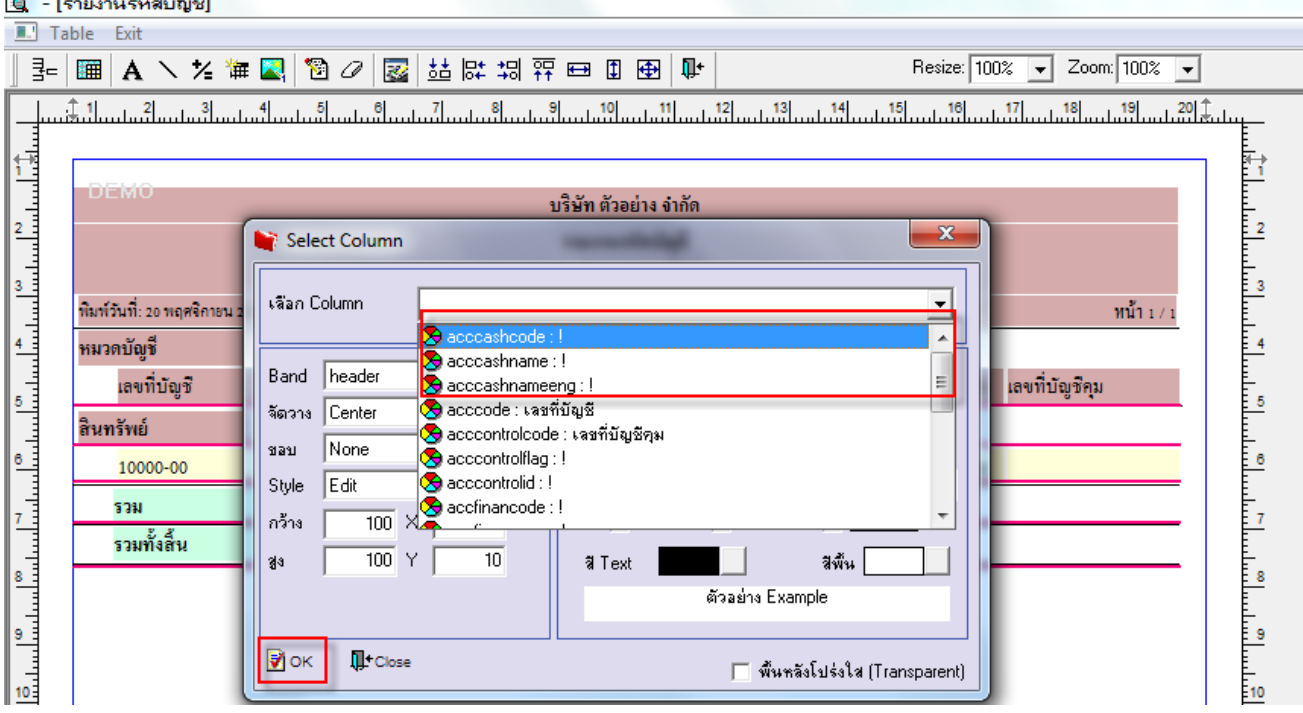

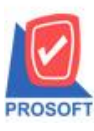

**2571/1ซอฟท์แวร์รีสอร์ท ถนนรามค าแหงแขวงหัวหมากเขตบางกะปิ กรุงเทพฯ 10240 โทรศัพท์: 0-2739-5900 (อัตโนมัติ) โทรสาร: 0-2739-5910, 0-2739-5940 http://www.prosoft.co.th**

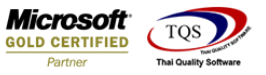

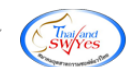

# 7.Click Exit เพื่อออกจากโหมด Design

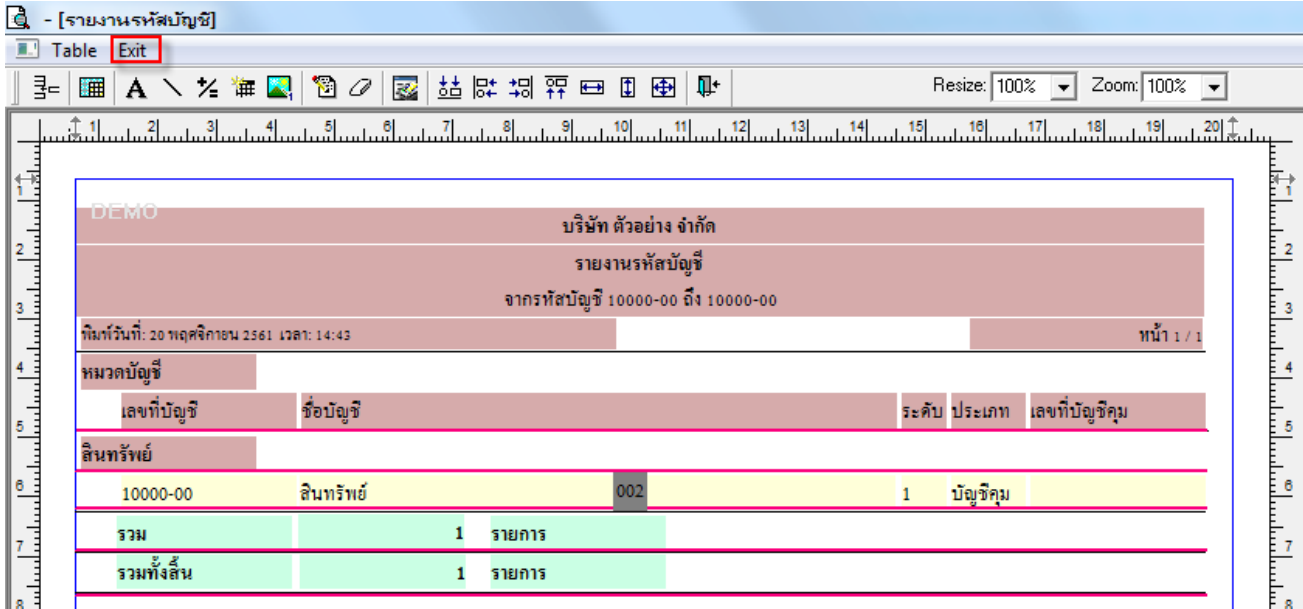

## 8.เลือก Tool > Save Report

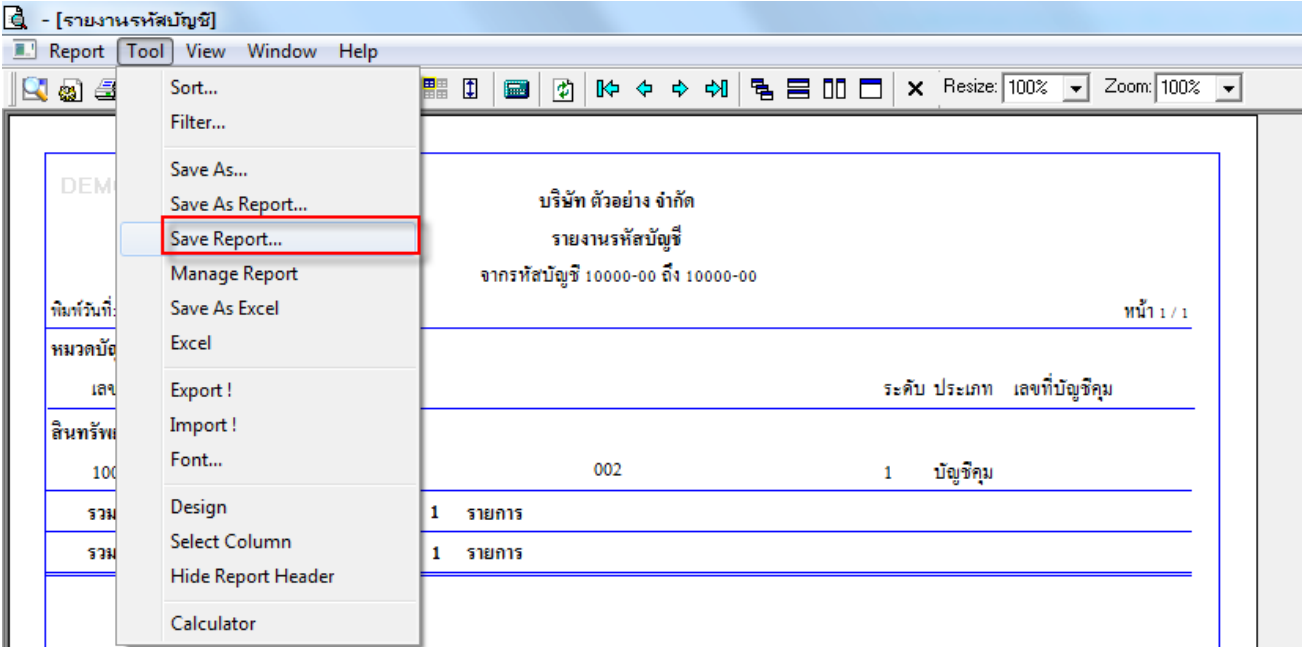

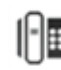

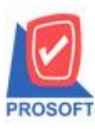

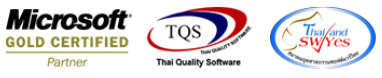

9.Click เลือก ถามเมื่อให้ดึงรายงานต้นฉบับ ในกรณีที่จะบันทึกสร้างรายงานใหม่ > Click Icons รูปแผ่นดิสก์ เพื่อทำการบันทึก

## รายงานใหม่> Click OK

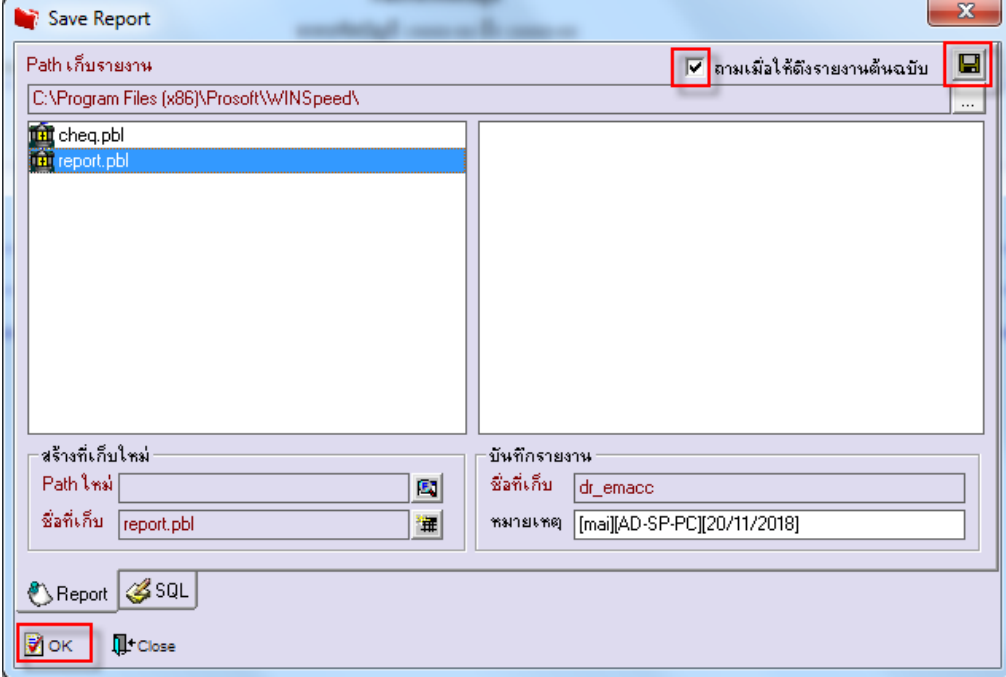

 $10. \mathrm{Click}\ \mathrm{I} \mathrm{cons}\ \mathfrak{z}$ ปแผ่นดิสก์ เพื่อทำการบันทึกรายงานใหม่ $> \mathrm{Click}\ \mathrm{OK}$ 

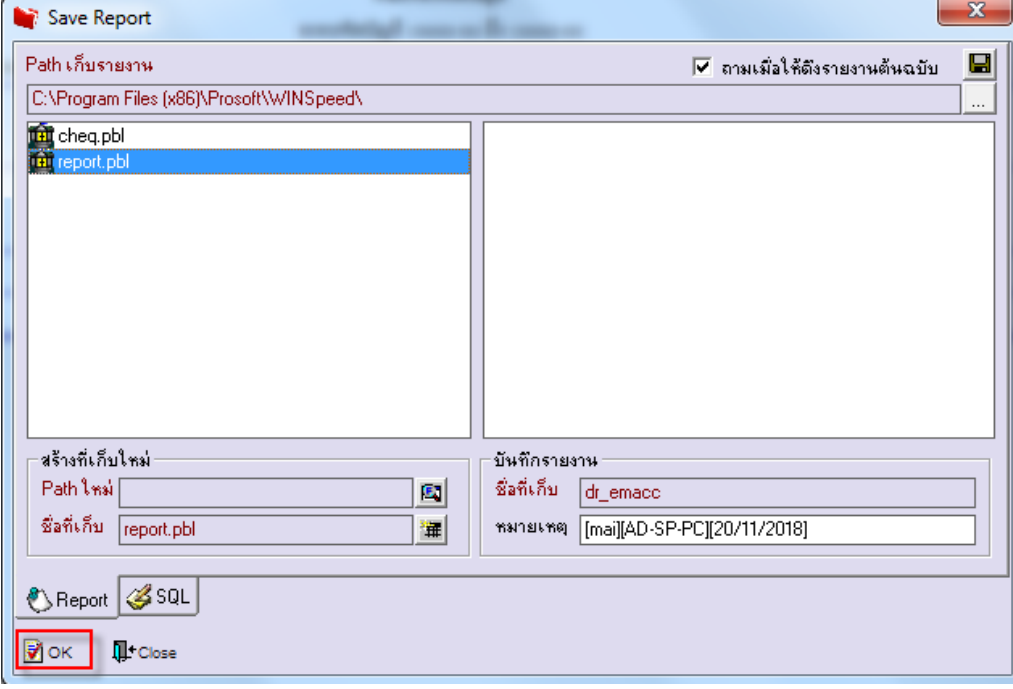

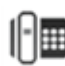